## **企业红黑名单查询**

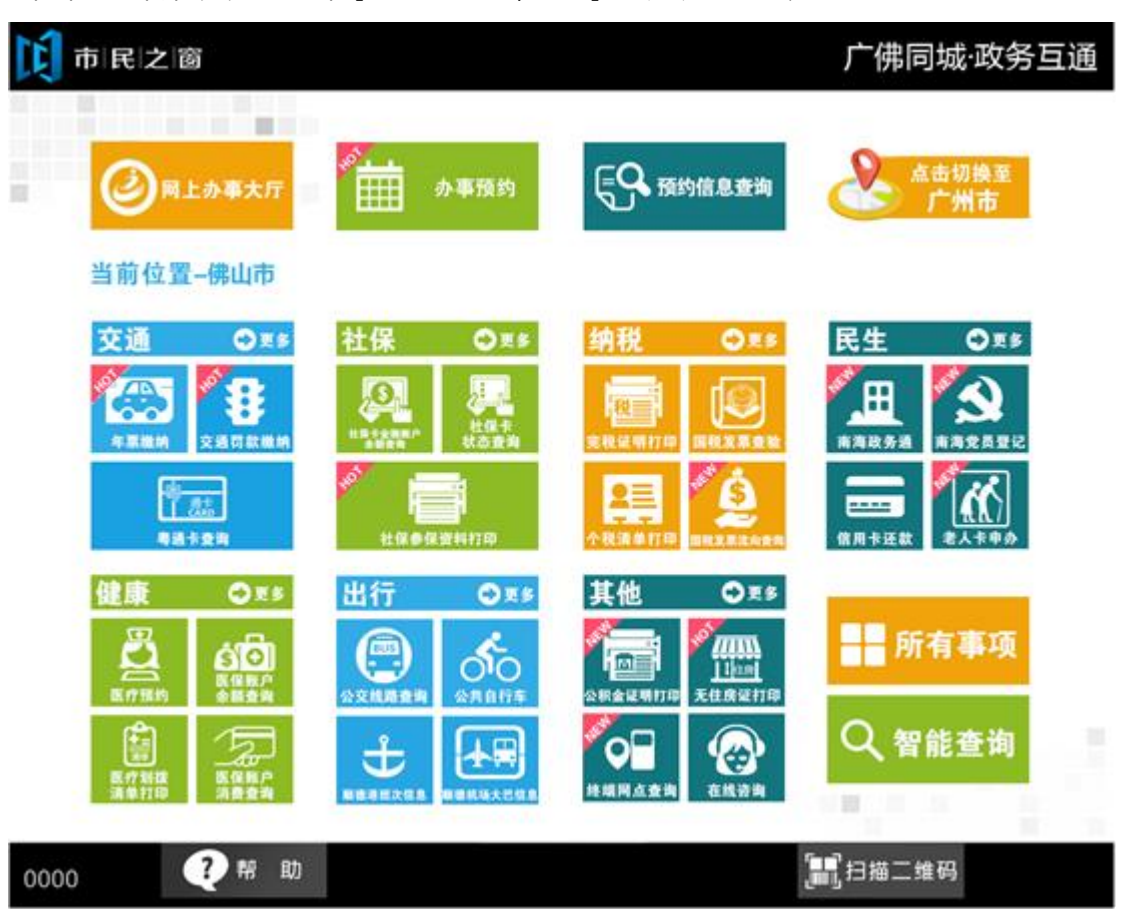

1.在市民之窗首页页面点击【企业红黑名单查询】应用功能按钮,如下图所示:

2.在[选择]页面选择所查询信息,如下图所示:

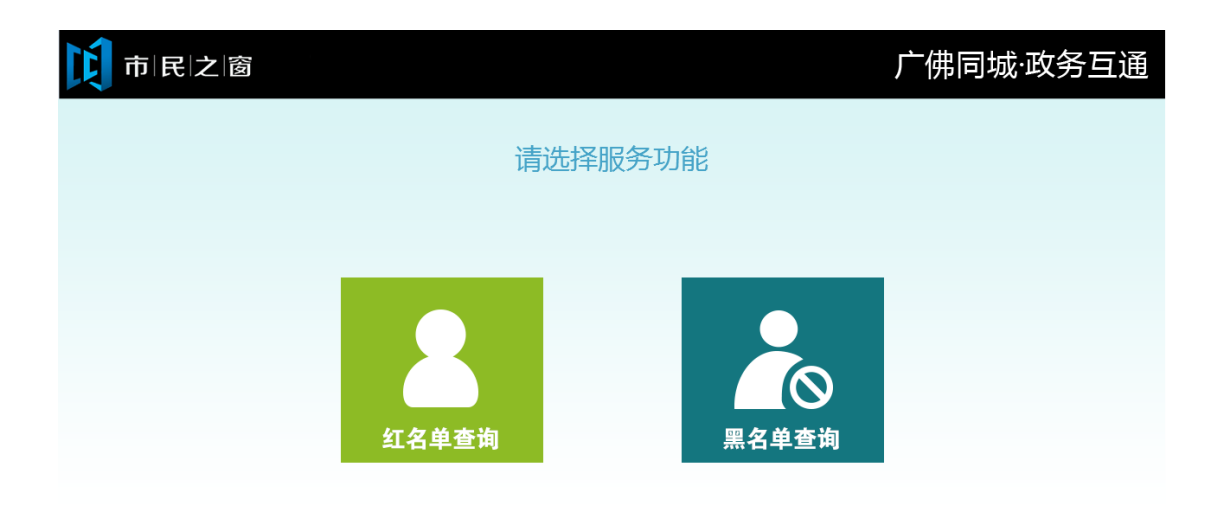

(i) 温馨提示:请选择您要使用的服务功能。

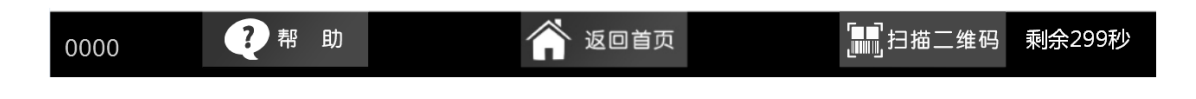

## 3.在[红名单]页面输入企业名称,如下图所示:

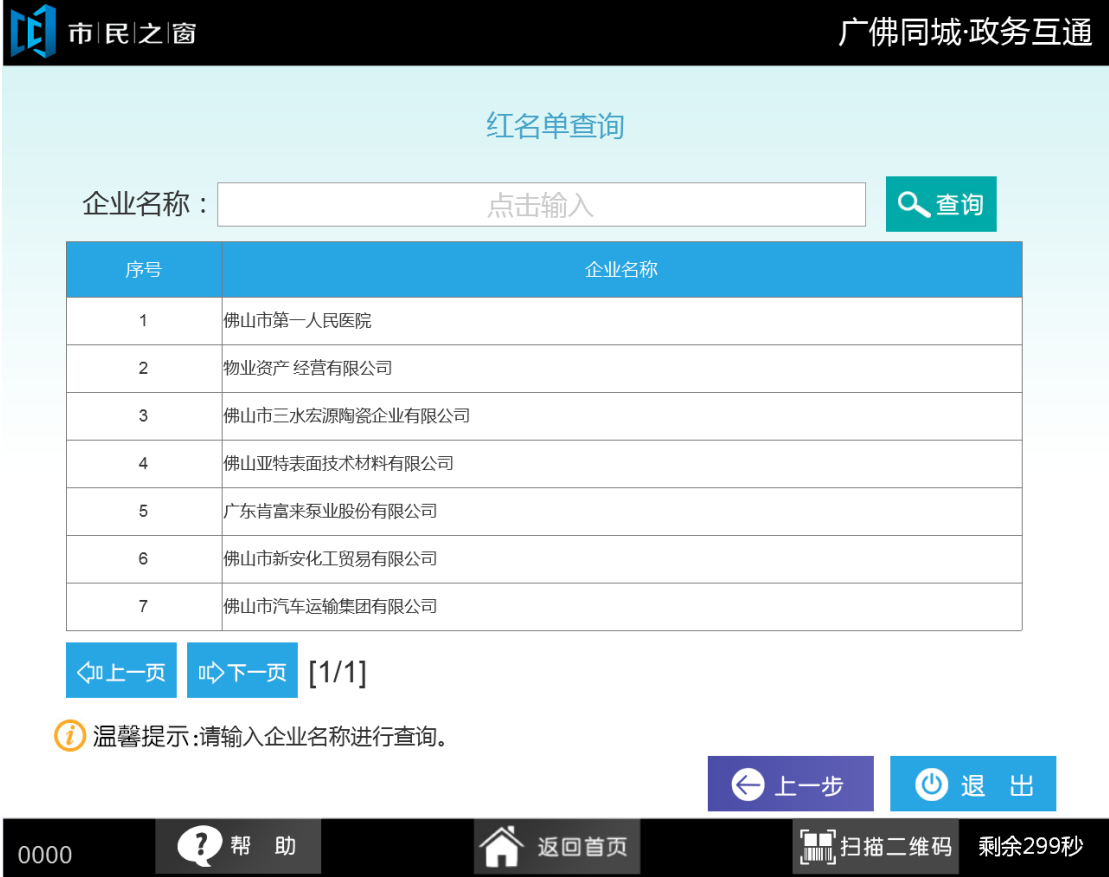

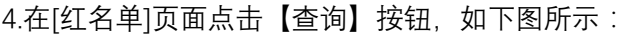

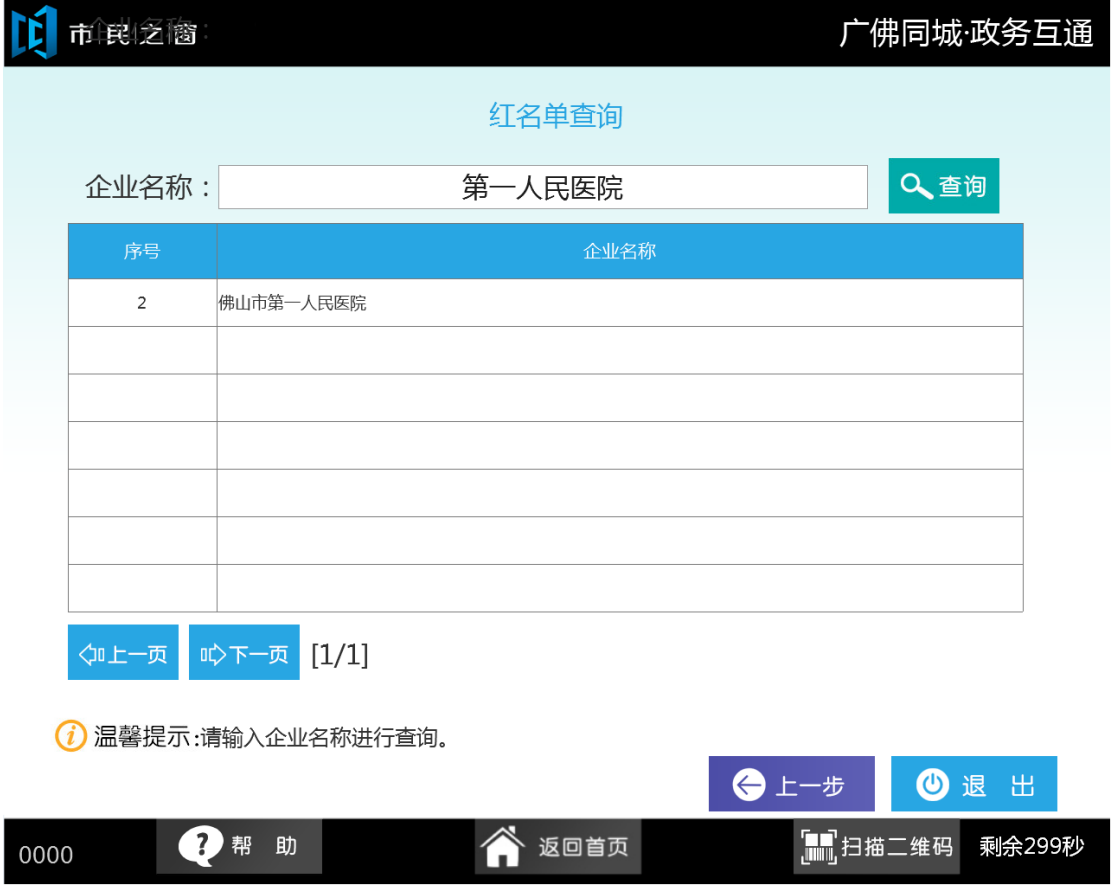

## 5. 在 [黑名单]页面输入企业名称,点击【查询】按钮,如下图所示:

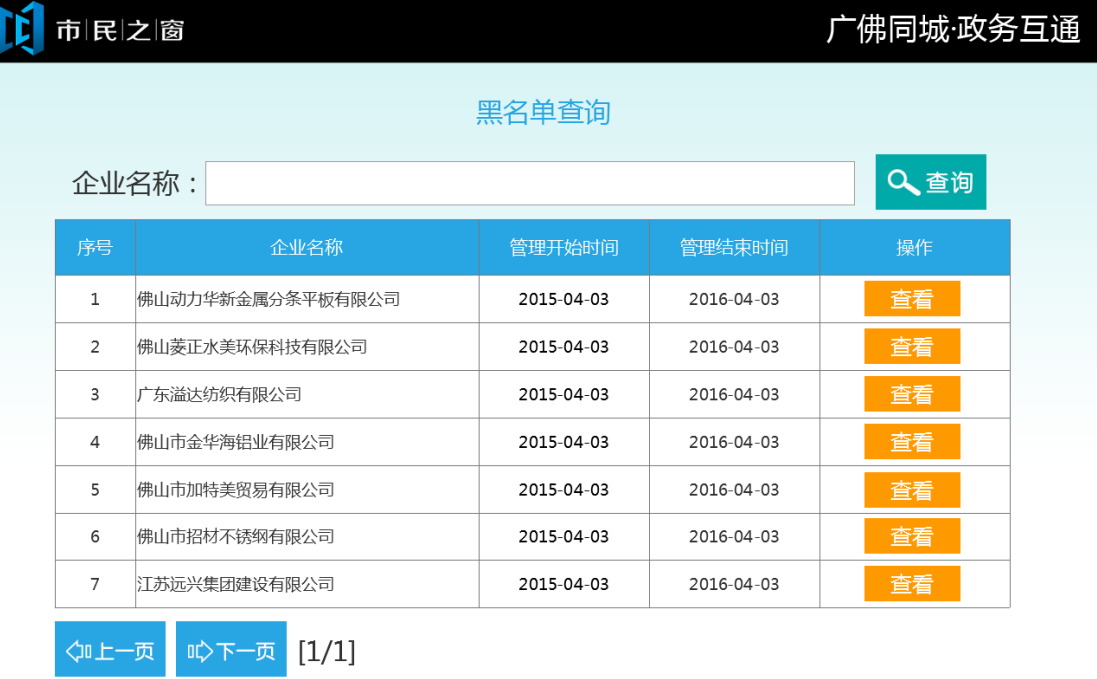

(i) 温馨提示:请输入企业名称进行查询,点击查看按钮可浏览该企业纳入黑名单的详细信息。

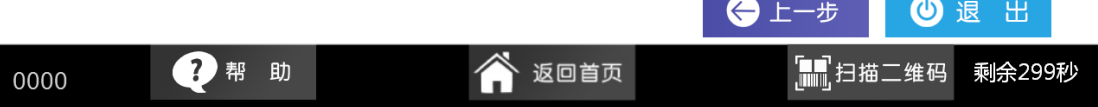

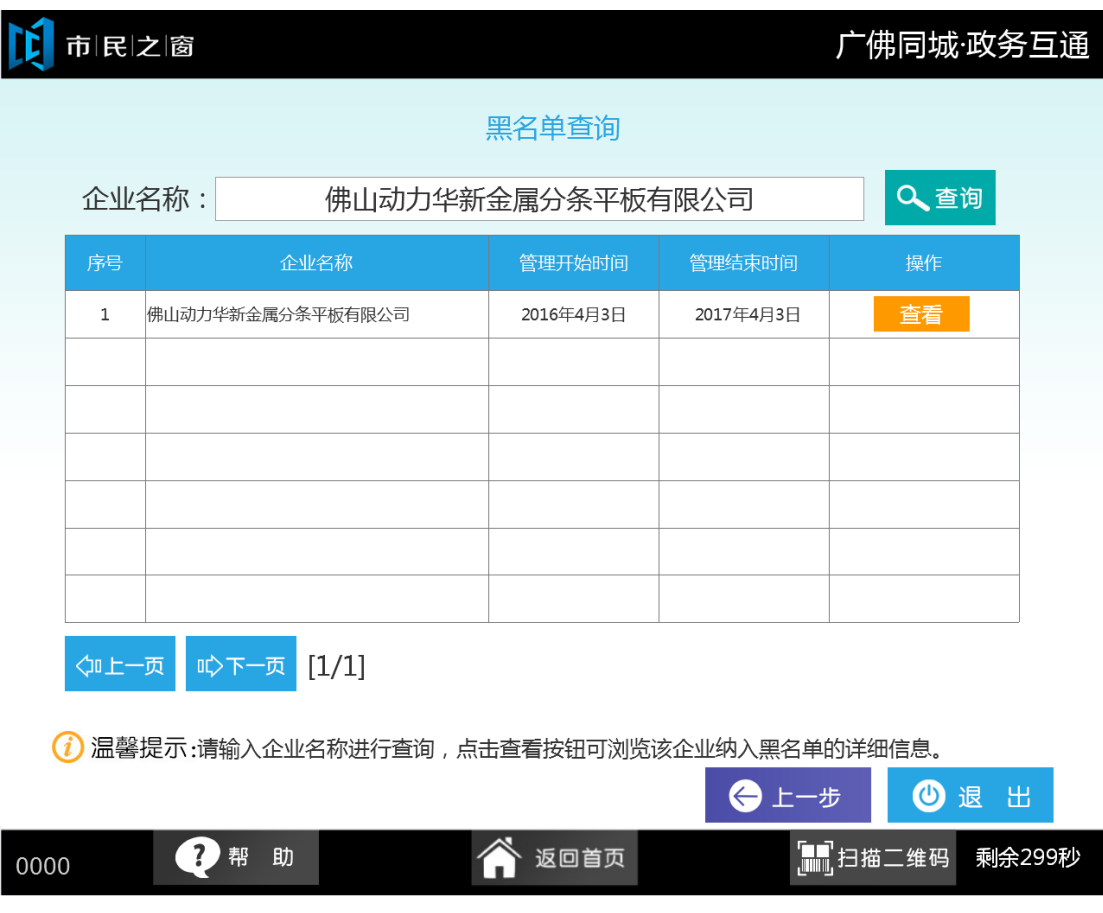

6.在[黑名单]页面点击【查看】按钮,如下图所示:

7.在[详细信息]页面查看信息,点击【退出】按钮,如下图所示:

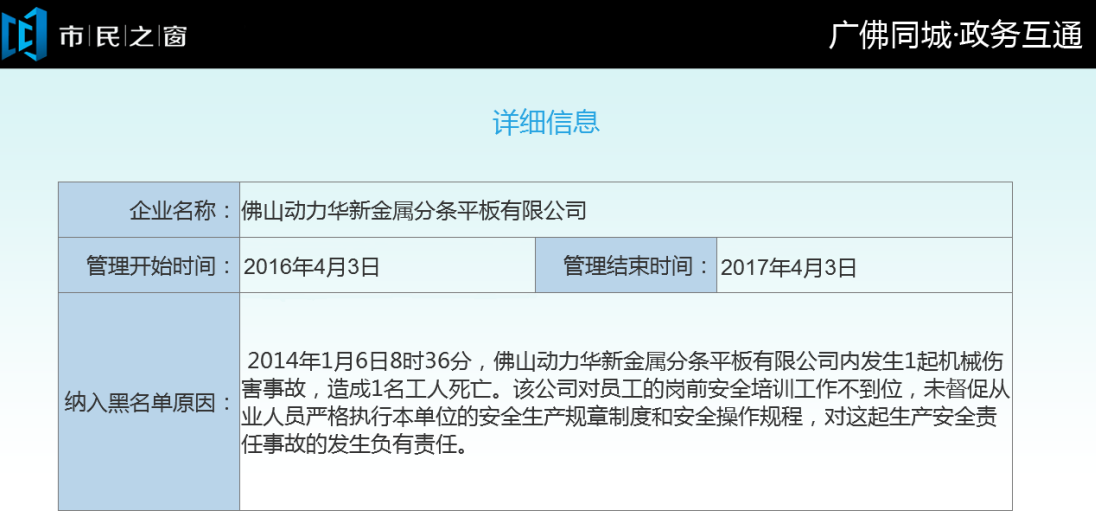

1 温馨提示:请查看该企业纳入黑名单的详细信息。

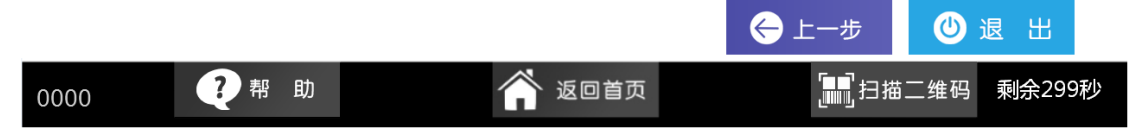